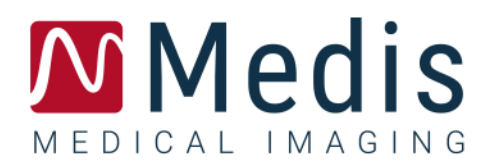

# QAngio XA 8.0

## Guía de inicio rápido

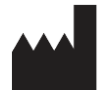

Medis Medical Imaging Systems bv Schuttersveld 9, 2316 XG Leiden, Países Bajos

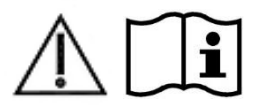

[http://www.medisimaging.com](http://www.medisimaging.com/)

En el sitio web de Medis, seleccione "Productos" y luego el grupo de productos correspondiente. La documentación del usuario se puede encontrar en esa página.

Se requiere un lector de PDF para acceder a la documentación del usuario. Si no hay un lector de PDF instalado en el sistema, puede descargar el lector gratuito de Adobe. Visite el sitio web de Adobe en <https://get.adobe.com/reader/> y haga clic en "Descargar Adobe Reader" para descargar el lector de PDF.

**Medis Medical Imaging Systems bv** Schuttersveld 9, 2316 XG Leiden P.O. Box 384, 2300 AJ Leiden (Países Bajos) **T** +31 71 522 32 44 **F** +31 71 521 56 17 **E** support@medisimaging.com

#### **Medis Medical Imaging Systems, Inc.**

9360 Falls of Neuse Road, Suite 103 Raleigh, NC 27615-2484 (Estados Unidos) **T** +01 (919) 278 7888 **F** +01 (919) 847 8817 **E** support@medisimaging.com

## **Avisos legales**

## Aviso de copyright

© 1997-2021 Medis Medical Imaging Systems bv. Todos los derechos reservados.

Este manual está sujeto a copyright y está protegido por leyes y disposiciones de tratados sobre derechos de autor de todo el mundo. Ninguna parte de este manual podrá copiarse, reproducirse, modificarse, publicarse ni distribuirse de ninguna forma ni por ningún método, para ningún fin, sin la previa autorización por escrito de Medis Medical Imaging Systems bv. Se concede permiso para imprimir libremente copias intactas e íntegras de este documento, siempre que dichas copias no se realicen ni se distribuyan para obtener beneficios económicos ni ventajas comerciales.

## Reconocimiento de marcas comerciales

QAngio es una marca comercial registrada de Medis Associated bv. DICOM es una marca comercial registrada de la Asociación Nacional de Fabricantes Eléctricos para sus publicaciones de estándares relacionadas con las comunicaciones digitales de información médica. Microsoft y Windows son marcas comerciales registradas o marcas comerciales de Microsoft Corporation en los Estados Unidos y/u otros países. Todas las demás marcas, productos y nombres de empresas mencionados en este documento son marcas comerciales o marcas comerciales registradas de sus respectivos propietarios.

## **Información reglamentaria**

## Uso previsto

QAngio XA es un software concebido para realizar cálculos en imágenes angiográficas de rayos X de las cámaras del corazón y de los vasos sanguíneos. Estos cálculos se basan en los contornos dibujados manualmente por el médico o el técnico médico debidamente formado que emplea el software o detectados automáticamente por el software para presentarlos posteriormente para su revisión y edición manual. QAngio XA también está diseñado para realizar mediciones con calibre. Los resultados obtenidos se muestran en la parte superior de las imágenes y se incluyen en los informes.

Los resultados del análisis obtenidos con QAngio XA están destinados a ser utilizados por cardiólogos y radiólogos:

- para respaldar las decisiones clínicas relacionadas con el corazón y los vasos sanguíneos
- para respaldar la evaluación de intervenciones o farmacoterapia aplicadas para afecciones del corazón y los vasos

## Indicaciones de uso

QAngio XA está indicado para su uso en entornos clínicos donde se necesitan resultados cuantificados validados y reproducibles para respaldar los cálculos en imágenes angiográficas de rayos X de las cámaras del corazón y de los vasos sanguíneos, para su uso en pacientes individuales con enfermedad cardiovascular.

Cuando los resultados cuantificados proporcionados por QAngio XA se utilizan en un entorno clínico en imágenes de rayos X de un paciente individual, se pueden utilizar para respaldar decisiones clínicas relativas al diagnóstico del paciente o la evaluación del tratamiento aplicado. En este caso, explícitamente los resultados no deben considerarse como la base única e irrefutable de un diagnóstico clínico y solo deben ser utilizados por los médicos responsables.

#### **ADVERTENCIAS**

QAngio XA deben utilizarlo exclusivamente cardiólogos y técnicos debidamente formados cualificados para realizar análisis cardíacos. Si los resultados del análisis se van a utilizar para determinar un diagnóstico, los resultados deberán ser interpretados por un profesional médico cualificado. En la práctica clínica, QAngio XA no debe utilizarse para ningún otro fin aparte de los indicados en la sección Uso previsto.

**U** Los usuarios deben tener un nivel adecuado del idioma de funcionamiento seleccionado, leer este manual y familiarizarse con el software antes de usar QAngio XA en un entorno clínico para poder obtener resultados fiables de los análisis.

**Inherente al método angiográfico y al modelado del volumen ventricular, QAngio XA puede** sobrestimar gravemente el volumen del ventrículo derecho telediastólico en caso de agrandamiento del ventrículo izquierdo.

QAngio XA puede subestimar los volúmenes de los grandes ventrículos derechos con trabéculas extensas en caso de empastes de mal contraste.

#### **Nota sobre la relación de aspecto y la resolución del monitor**

 $\bf{O}$  Las formas de los objetos y los calibres que se muestran en la pantalla pueden aparecer ligeramente distorsionados cuando la resolución se define en una relación de aspecto diferente de la relación de aspecto física del monitor. Esta distorsión **NO** afecta a la precisión de las medidas ni los análisis. Para evitar la distorsión, defina la resolución del monitor en una relación de aspecto igual a la relación de aspecto física del monitor. Por lo general, los monitores LCD funcionan mejor con su resolución original. Microsoft Windows recomienda un valor de resolución cuando dispone de información suficiente para hacerlo.

## Normativa europea

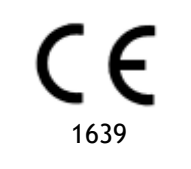

QAngio XA se ha clasificado como producto sanitario de clase IIa. Cumple los requisitos del decreto neerlandés sobre productos sanitarios (BesluitMedischeHulpmiddelen, Stb. 243/1995) y la Directiva europea 93/42/CEE sobre productos sanitarios.

## Normativa norteamericana

QAngio XA cuenta con la correspondiente autorización de comercialización en Estados Unidos de la Food and Drug Administration (FDA, Administración estadounidense de alimentos y medicamentos), según las disposiciones de la sección 510(k) de la ley sobre alimentos, fármacos y cosméticos de Estados Unidos.

#### **Precaución**

La ley federal de Estados Unidos limita la venta de este producto a los médicos o por prescripción médica.

QAngio XA cumple los requisitos de la normativa canadiense sobre productos sanitarios y se ha clasificado como producto sanitario de clase II.

## Normativa de la región Asia-Pacífico

QAngio XA cumple los requisitos de la Australian Therapeutic Goods Administration (Administración australiana de productos terapéuticos), que lo ha autorizado como producto sanitario de clase IIa.

QAngio XA cumple los requisitos de la legislación japonesa sobre productos sanitarios y farmacéuticos y se ha autorizado como producto sanitario de clase II.

QAngio XA cumple los requisitos de la ley surcoreana sobre productos sanitarios y se ha autorizado como producto sanitario de clase II.

## **Convenciones utilizadas**

Las convenciones descritas a continuación se utilizan en este manual para indicar acciones del ratón y del teclado, así como para hacer referencia a los elementos de la interfaz de usuario.

## Ratón

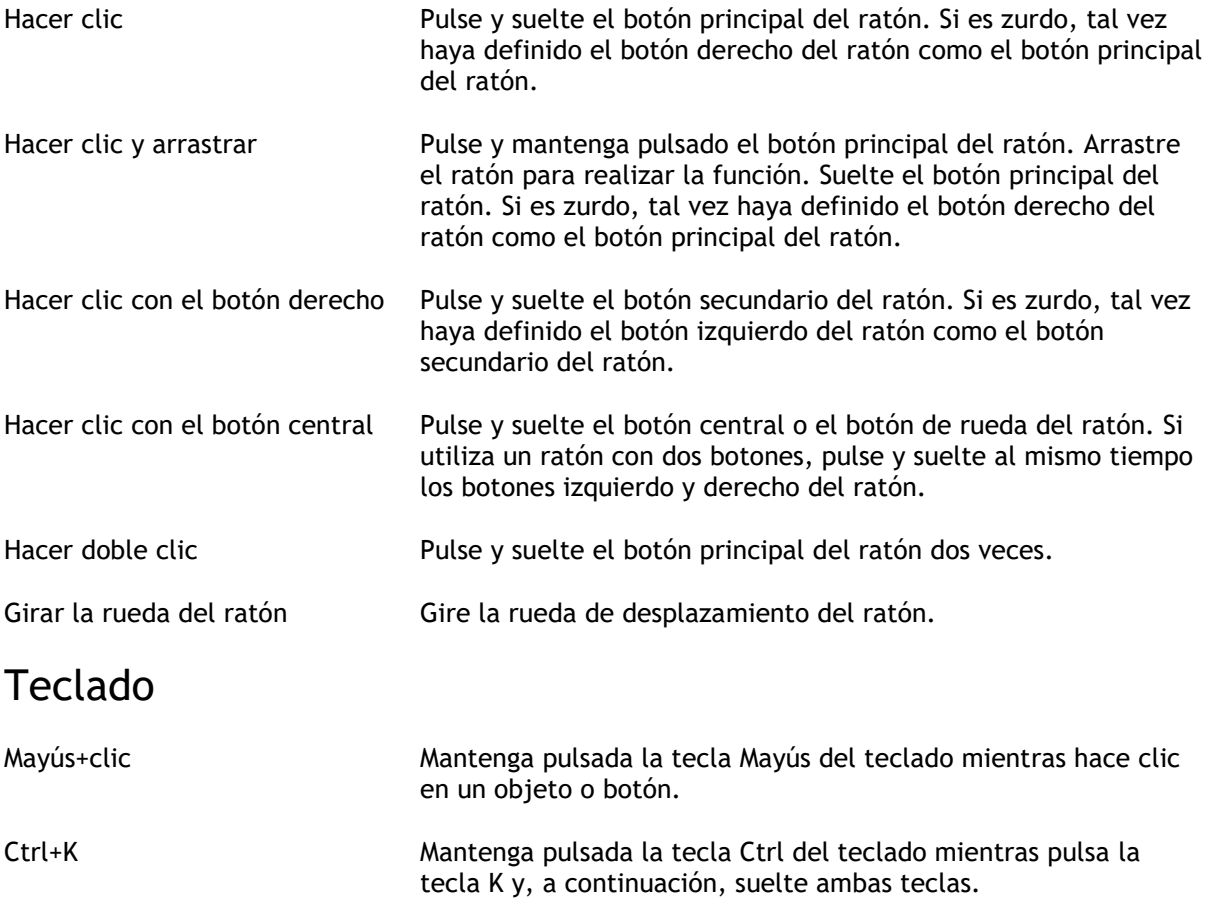

## Convenciones tipográficas

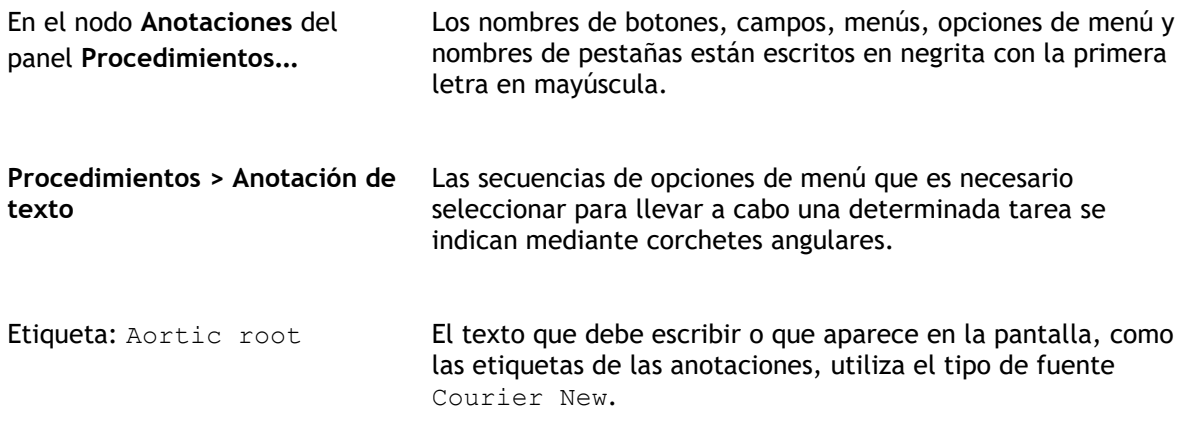

## Símbolos utilizados

 $\mathbb{Q}$ **Consejo:** Proporciona información útil o un método de trabajo alternativo.  $\odot$ Nota: Presenta información adicional.  $\mathbb{A}$ Precaución: Le indica que tenga cuidado al realizar una tarea.  $\Omega$ Aviso: Le avisa de una situación potencialmente peligrosa del análisis o la representación de las imágenes, que puede ocasionar resultados incorrectos. Debe seguir las instrucciones para evitarla.

## Contenido

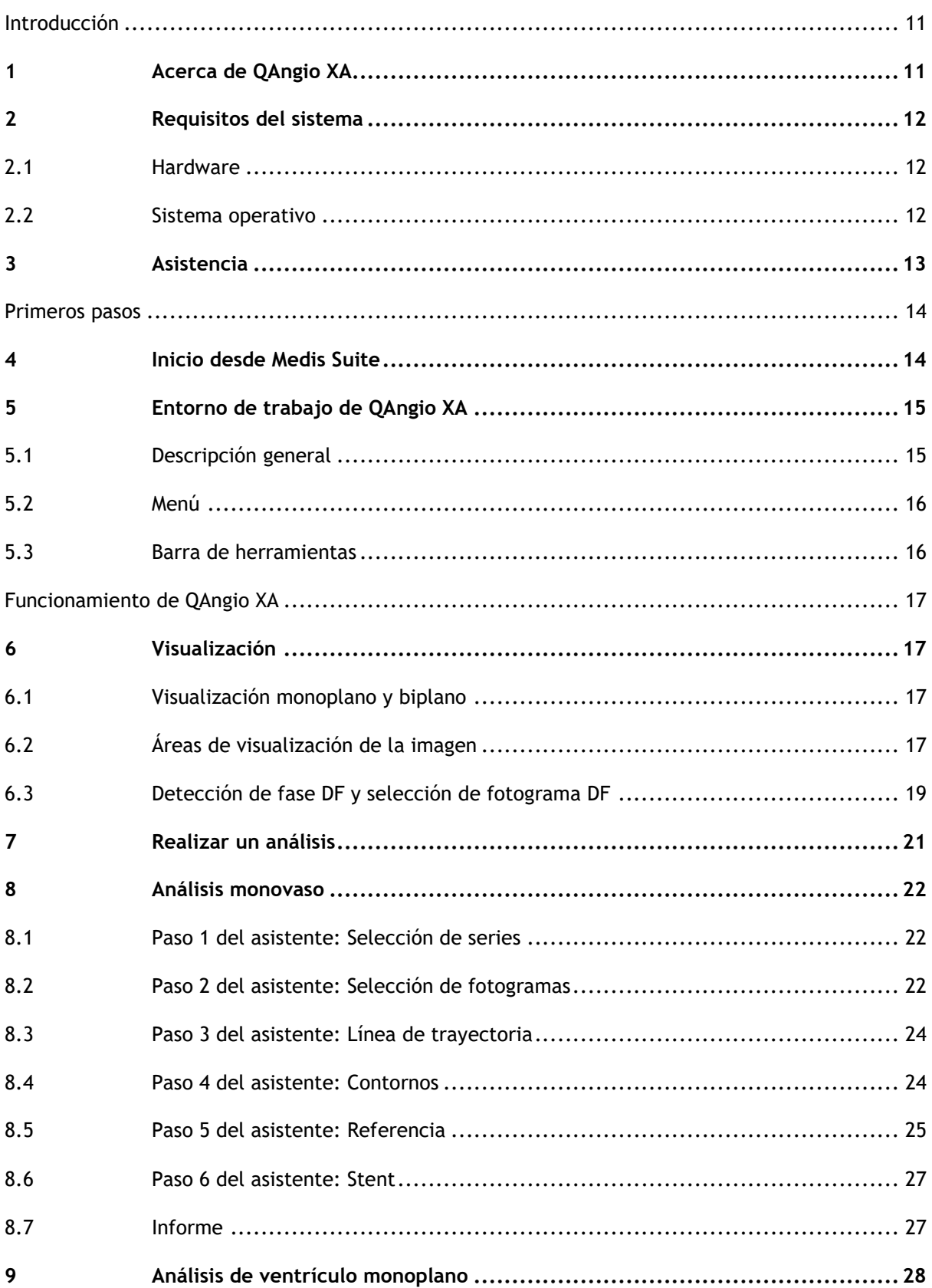

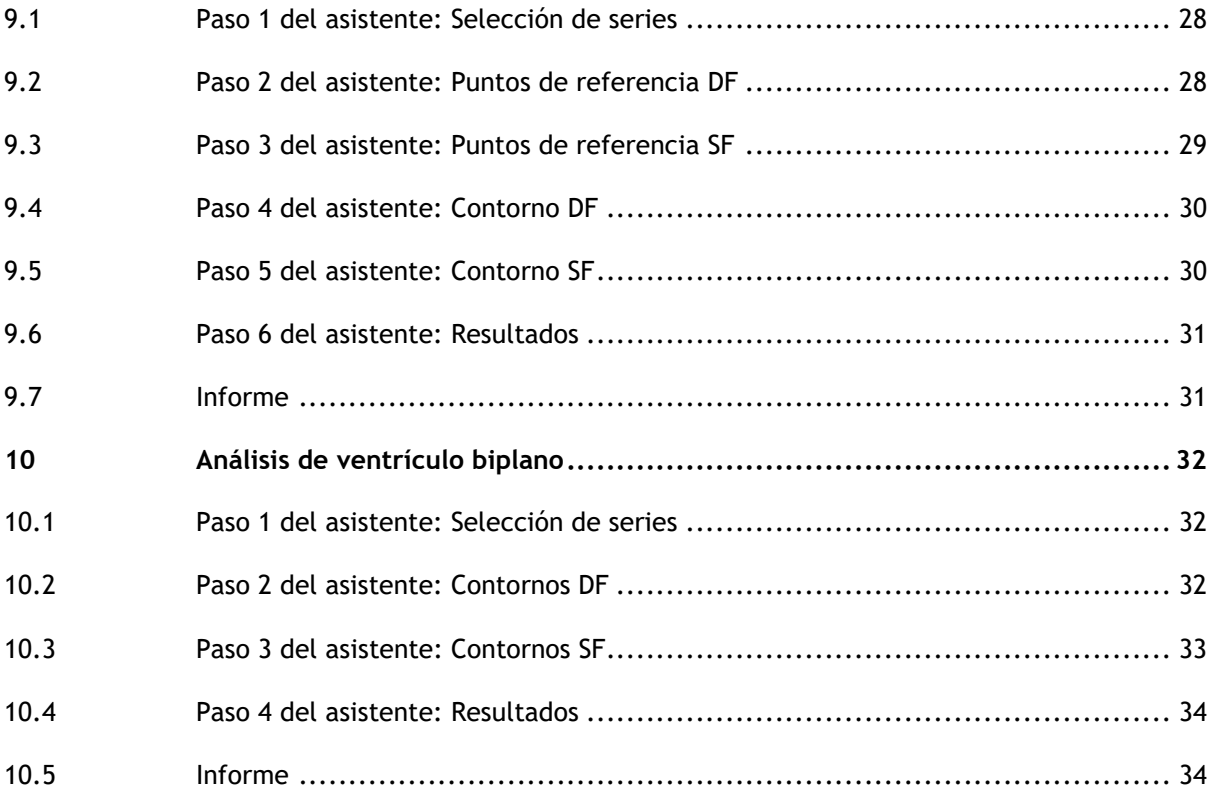

## Introducción

## <span id="page-10-1"></span><span id="page-10-0"></span>**1 Acerca de QAngio XA**

QAngio XA es la solución de Medis para la cuantificación de vasos coronarios y ventrículos del corazón en angiografías de rayos X.

Esta solución de software ofrece resultados de cuantificación que permiten a los cardiólogos y radiólogos intervencionistas revisar los angiogramas de rayos X y proporciona una base sólida para la evaluación de nuevas terapias.

## <span id="page-11-0"></span>**2 Requisitos del sistema**

## <span id="page-11-1"></span>**2.1 Hardware**

#### **QAngio XA:**

- Procesador Intel o de cuatro núcleos compatible
- 4 GB de memoria RAM
- 250 GB de espacio disponible en el disco duro(si desea almacenar las imágenes localmente, asegúrese de que dispone de espacio suficiente)
- Ratón con 3 botones y rueda de desplazamiento recomendado
- Reproductor de CD-ROM para instalar el software desde el CD-ROM suministrado
- Monitor de pantalla panorámica con una resolución mínima de 1920 × 1080 píxeles
- Tarjeta de vídeo compatible con OpenGL y con una capacidad de 512 MB
- Tarjeta de interfaz de red de al menos 100 Mbits/s para acceder a la red y recibir y enviar imágenes a través de la red

#### **Servidor de licencias Sentinel:**

- Procesador Intel u otro procesador compatible con una velocidad mínima de 550 MHz
- 128 MB de memoria RAM
- 1 GB de espacio disponible en el disco duro
- Tarjeta de interfaz de red

#### **NOTAS:**

- Todos los componentes de hardware deben ser compatibles con el sistema operativo.
- <span id="page-11-2"></span>• Para el servidor de licencias, se recomienda encarecidamente utilizar un PC con una dirección IP fija o una dirección IP reservada en el servidor DNS.

## **2.2 Sistema operativo**

#### **QAngio XA:**

- Microsoft Windows 10, versión de 64 bits
- Microsoft Windows Server 2012 R2, versión de 64 bits
- Microsoft Windows Server 2016, versión de 64 bits
- Microsoft Windows Server 2019, versión de 64 bits

#### **Servidor de licencias Sentinel:**

- Microsoft Windows 10, versión de 32 y 64 bits
- Microsoft Windows Server 2012 R2, versión de 64 bits
- Microsoft Windows Server 2016, versión de 64 bits
- Microsoft Windows Server 2019, versión de 64 bits

## <span id="page-12-0"></span>**3 Asistencia**

El compromiso de Medis es ofrecer productos y servicios de alta calidad. Si tiene alguna pregunta relativa al software o si desea compartir con nosotros sugerencias que considera que podrían mejorar el software o la documentación de este no dude en ponerse en contacto con el servicio de asistencia de Medis.

En caso de ponerse en contacto con el servicio de asistencia de Medis por correo electrónico, mencione el nombre y el número de versión del software en el asunto del mensaje. Para ver el

número de versión del software, seleccione > **Ayuda > Acerca de**… desde la barra de herramientas Principal de Medis Suite.

#### **Norteamérica y Sudamérica**

Medis Medical Imaging Systems, Inc. Email: support@medisimaging.com Teléfono: +1 919 278 7888 (días laborables de 9:00 a 17:00 h EST)

#### **Europa, África, Asia y Australia**

Medis Medical Imaging Systems bv Email: support@medisimaging.com Teléfono: +31 71 522 32 44 (días laborables de 9:00 a 17:00 h CET)

## Primeros pasos

## <span id="page-13-1"></span><span id="page-13-0"></span>**4 Inicio desde Medis Suite**

Para mejorar su flujo de trabajo de procesamiento de imágenes, QAngio XA se inicia desde Medis Suite en diferentes modos de análisis. Cada modo le proporcionará una opción de análisis de imagen diferente, con funcionalidad dedicada y diseños del área de visualización.

Los siguientes métodos de inicio para QAngio XA están disponibles en Medis Suite:

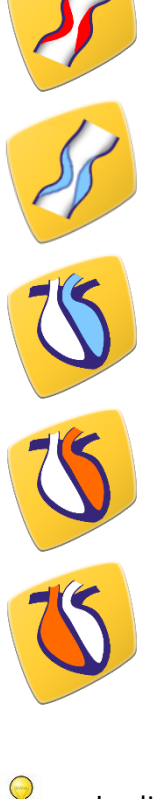

 $\bigcirc$ 

#### **QCA monovaso**

Análisis coronario monovaso en adquisiciones de imágenes monoplano XA

#### **QVA monovaso**

Análisis monovaso periférico en adquisiciones de imágenes monoplano XA

#### **VI monoplano**

Análisis del ventrículo izquierdo en adquisiciones de imágenes monoplano XA (RAO 30)

#### **VI Biplano**

Análisis del ventrículo izquierdo en adquisiciones de imágenes biplano XA (RAO 30 + LAO 60, o RAO 0 + LAO 90)

#### **VD Biplano**

Análisis del ventrículo derecho en adquisiciones de imágenes biplano XA (RAO 30 + LAO 60 o RAO 0 + LAO 90)

La disponibilidad de los diferentes análisis depende de las licencias. Si desea comprar una licencia para uno o más módulos de análisis de QAngio XA, póngase en contacto con Medis.

Puede cargar las imágenes del paciente antes o después de iniciar QAngio XA. En ambos casos, las imágenes se cargarán automáticamente en QAngio XA.

En el manual de usuario de Medis Suite se describe información detallada sobre cómo iniciar la aplicación de QAngio XA y cómo cargar imágenes.

## <span id="page-14-0"></span>**5 Entorno de trabajo de QAngio XA**

## <span id="page-14-1"></span>**5.1 Descripción general**

La ventana del entorno de trabajo principal de QAngio XA consta de barras de herramientas, paneles del entorno de trabajo y el área de la ventana central con las áreas de visualización de la imagen. El diseño de la ventana del entorno de trabajo difiere entre los diferentes modos de ejecución de QAngio XA; depende del tipo de adquisiciones utilizadas como entrada para los análisis (monoplano o biplano) y del módulo de análisis seleccionado.

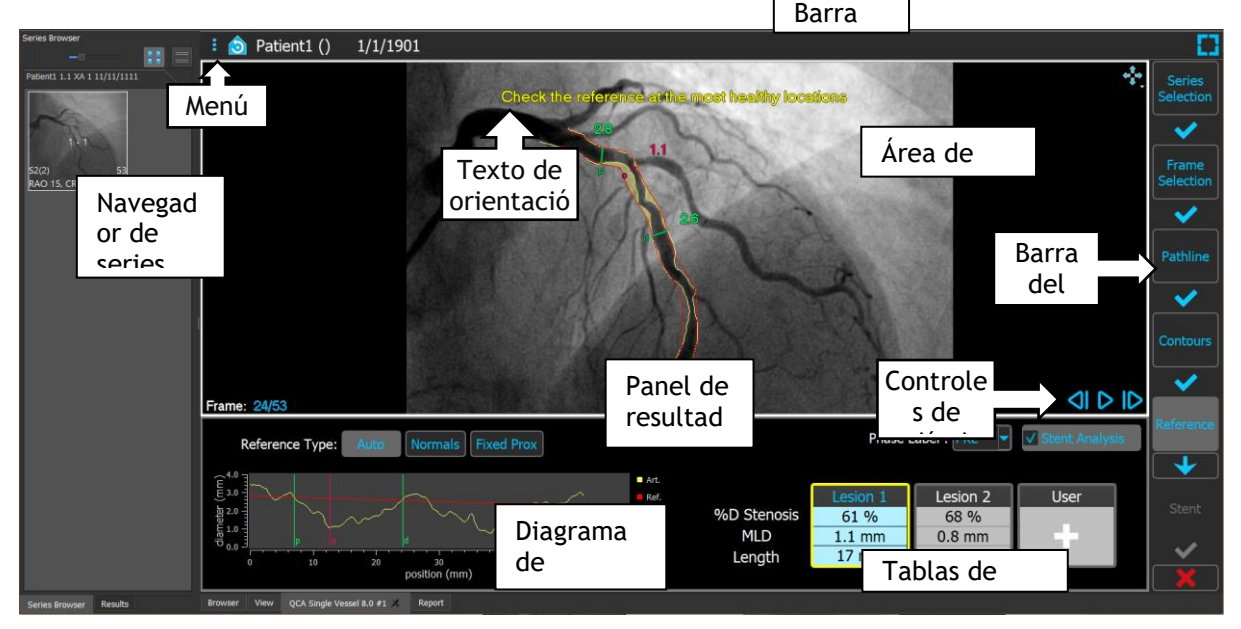

En esta captura de pantalla, se puede ver el diseño del análisis QCA monovaso:

En esta captura de pantalla, se puede ver el diseño del análisis del biplano del ventrículo izquierdo:

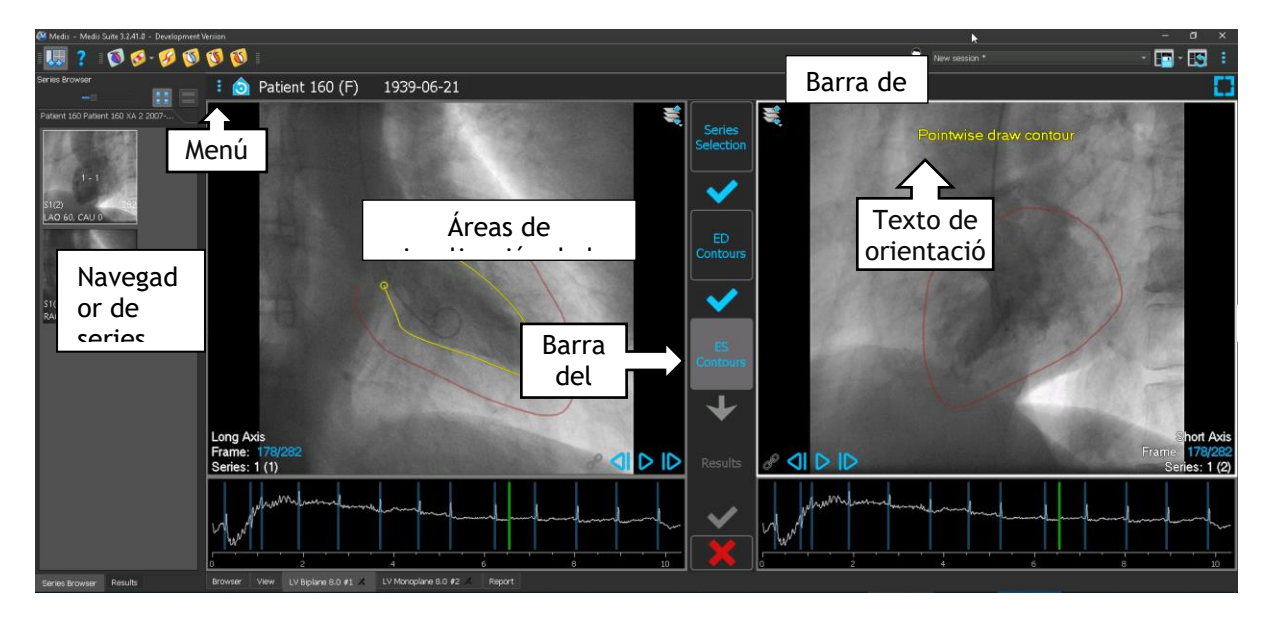

## <span id="page-15-0"></span>**5.2 Menú**

El menú contiene comandos para activar la funcionalidad de la aplicación.

#### **Para hacer visible el menú:**

• Haga clic en el icono del menú **en la barta de herramientas de la aplicación QAngio** XA.

## <span id="page-15-1"></span>**5.3 Barra de herramientas**

La siguiente imagen muestra la barra de herramientas que está disponible en QAngio XA.

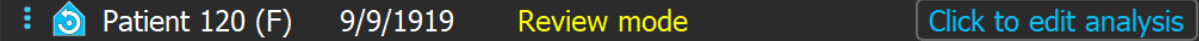

La barra de herramientas contiene el botón para mostrar el menú, el nombre del paciente y la fecha de nacimiento e información y/o botones opcionales.

## Funcionamiento de QAngio XA

## <span id="page-16-1"></span><span id="page-16-0"></span>**6 Visualización**

## <span id="page-16-2"></span>**6.1 Visualización monoplano y biplano**

QAngio XA se puede iniciar en diferentes modos de análisis. El análisis **QCA monovaso** y el análisis **VI monoplano** requieren una única adquisición de monoplano como entrada y, por lo tanto, proporcionan una única área de visualización. Los análisis de **VI y VD biplano** requieren una adquisición de biplano (o dos adquisiciones de monoplano coincidentes) y, por lo tanto, proporcionan dos áreas de visualización.

## <span id="page-16-3"></span>**6.2 Áreas de visualización de la imagen**

## **6.2.1 Visualización de biplano**

#### **Para maximizar una imagen en el área de visualización:**

• Haga doble clic en la imagen.

Esto optimizará la imagen, para que ocupe todo el área de visualización.

Para volver al diseño del área de visualización original, vuelva a hacer doble clic en la imagen.

### **6.2.2 Modo del ratón**

El comportamiento del botón izquierdo del ratón depende del modo del ratón: cine, zoom, panorámica o ancho y nivel de la ventana. El modo del ratón activo se muestra en el icono del modo de ratón en la esquina superior del área de visualización de la imagen.

#### **Para recorrer los diferentes modos del ratón:**

• Seleccione el icono de modo de ratón para activar el siguiente modo de ratón.

## **6.2.3 Selección de fotograma**

Puede avanzar o retroceder a través de fotogramas en la imagen de varias maneras. Moverse a través de fotogramas solo se aplica al área de visualización seleccionada, a menos que la sincronización esté activa. El número de fotograma activo se muestra en la parte inferior del área de visualización.

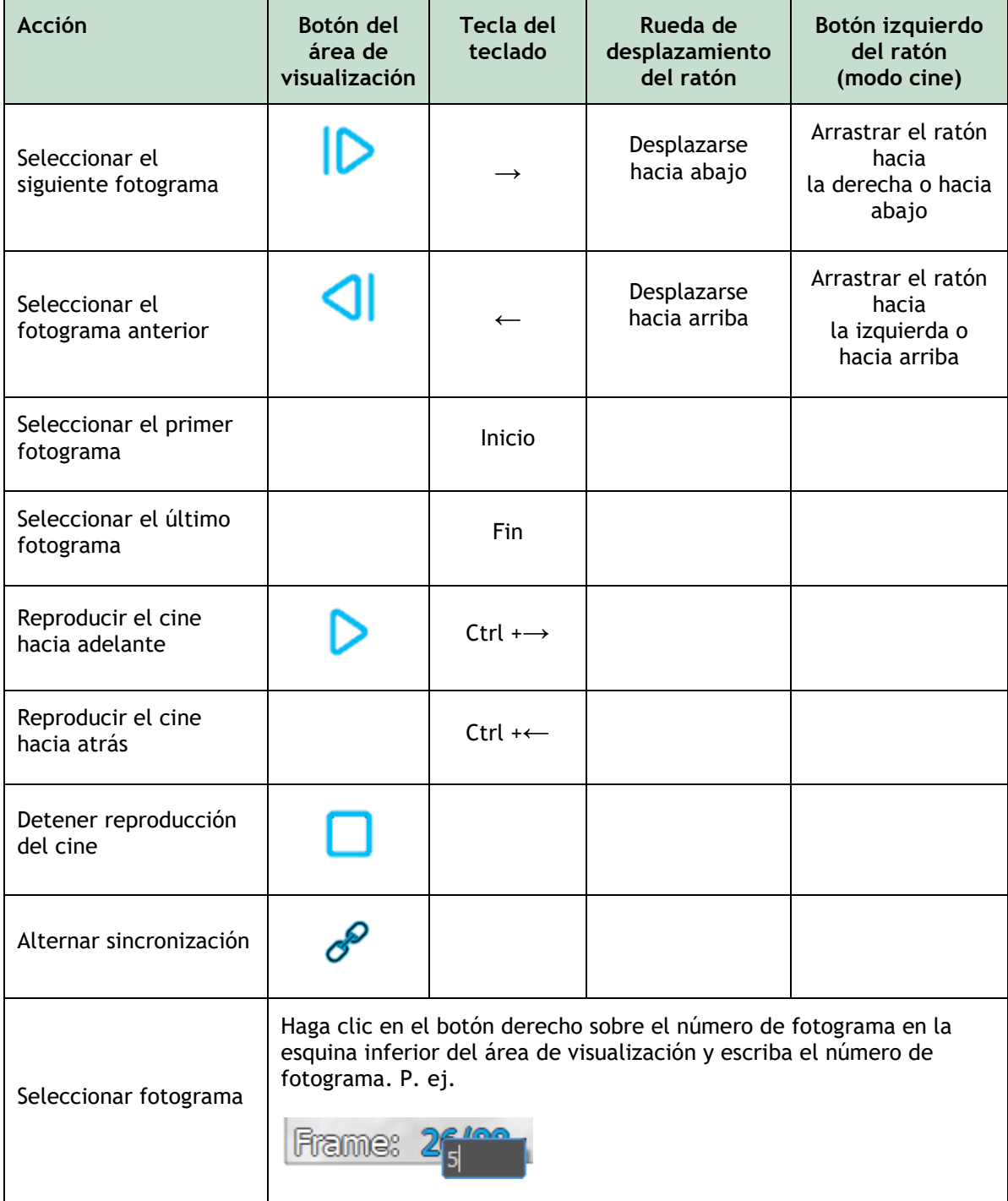

## **6.2.4 Sincronización de las imágenes de biplano correspondientes**

La sincronización de fotogramas le ayuda a navegar simultáneamente por las imágenes en ambas áreas de visualización. Esto solo está disponible en adquisiciones de biplanos.

Cuando se sincroniza, el icono  $\mathscr{S}$  se muestra en la parte inferior del área de visualización y ambas áreas siempre mostrarán la imagen con el mismo número de fotograma.

Cuando no está sincronizado, el icono  $\mathcal{P}$  se muestra en la parte inferior del área de visualización o no se muestra ningún icono. Cambiar la selección del fotograma en un área de visualización no afecta a la otra.

En los modos VI y VD biplano, la sincronización no se puede activar ni desactivar. Siempre está activado para adquisiciones de biplanos y siempre desactivado para adquisiciones de monoplano.

### **6.2.5 Invertir imagen**

**Para invertir la vista de la imagen, es decir, convertir los negros en blancos y los blancos en negros:**

• Seleccione **Invert image (Invertir imagen)** en el menú contextual del área de visualización para alternar la inversión de la imagen.

### **6.2.6 Estado de vista inicial**

**Para restablecer los ajustes de zoom, panoramización y ancho de ventana y nivel al estado de vista inicial:**

• En la barra de herramientas, haga clic en  $\Box$  para restablecer los ajustes de zoom, panoramización, ancho de ventana y nivel e inversión de imagen.

## <span id="page-18-0"></span>**6.3 Detección de fase DF y selección de fotograma DF**

En el paso de selección de fotogramas del asistente QCA monovaso, los pasos de Puntos de referencia y Contornos del asistente VI Monoplano y los pasos de Contornos de los asistentes VI y VD Biplanos, el control de selección de fotogramas se muestra debajo de la imagen. En el eje x, el tiempo se muestra en segundos. La barra vertical amarilla/verde indica el fotograma seleccionado, visible en el área de visualización de imagen correspondiente. Si se incluyen datos de ECG con los datos de imagen, la curva de ECG se muestra en el control de selección de fotogramas.

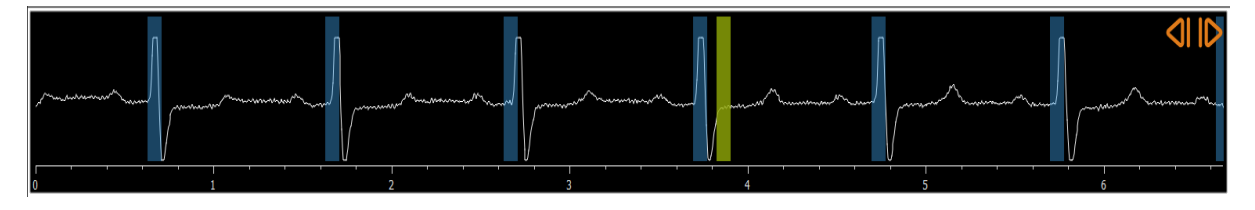

Las barras azules indican los fotogramas que corresponden a las fases de DF detectadas automáticamente. De forma predeterminada, las fases de DF se detectan automáticamente a partir de la señal de ECG si está disponible. Solo para el análisis QCA monovaso, si no hay una señal de

ECG disponible, las fases de DF se detectan a partir de la información de la imagen utilizando tecnología AI.

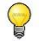

El método para la detección de fase DF se puede configurar en las opciones para el análisis QCA monovaso.

#### **Para seleccionar un fotograma utilizando el diagrama de ECG:**

• Arrastre la barra vertical verde a la ubicación deseada.

O bien:

• Haga clic en el diagrama de ECG para colocar la barra vertical (y, por lo tanto, seleccionar el fotograma relacionado) directamente en la ubicación deseada.

O bien:

- Haga clic en **Compara seleccionar la misma fase en el ciclo cardíaco anterior.**
- $\bullet$  Haga clic en para seleccionar la misma fase en el próximo ciclo cardíaco.

Los botones de  $\bigcup_{y}$  y  $\bigcup_{y}$  no están disponibles en los pasos de Puntos de referencia SF y Contorno(s) SF.

## <span id="page-20-0"></span>**7 Realizar un análisis**

Para iniciar un análisis, seleccione el modo de inicio correspondiente en Medis Suite (consulte también el Capítul[o4\)](#page-13-1). Todas las imágenes XA disponibles en Medis Suite que son adecuadas para el análisis se cargan automáticamente en QAngio XA. El análisis comienza en el paso Selección de serie, que muestra las imágenes XA calibradas disponibles como miniaturas debajo del área de visualización de imágenes.

En todos los análisis, se muestra una barra de asistente que muestra los pasos del análisis. Por ejemplo, la barra del asistente del análisis de QCA monovaso es:

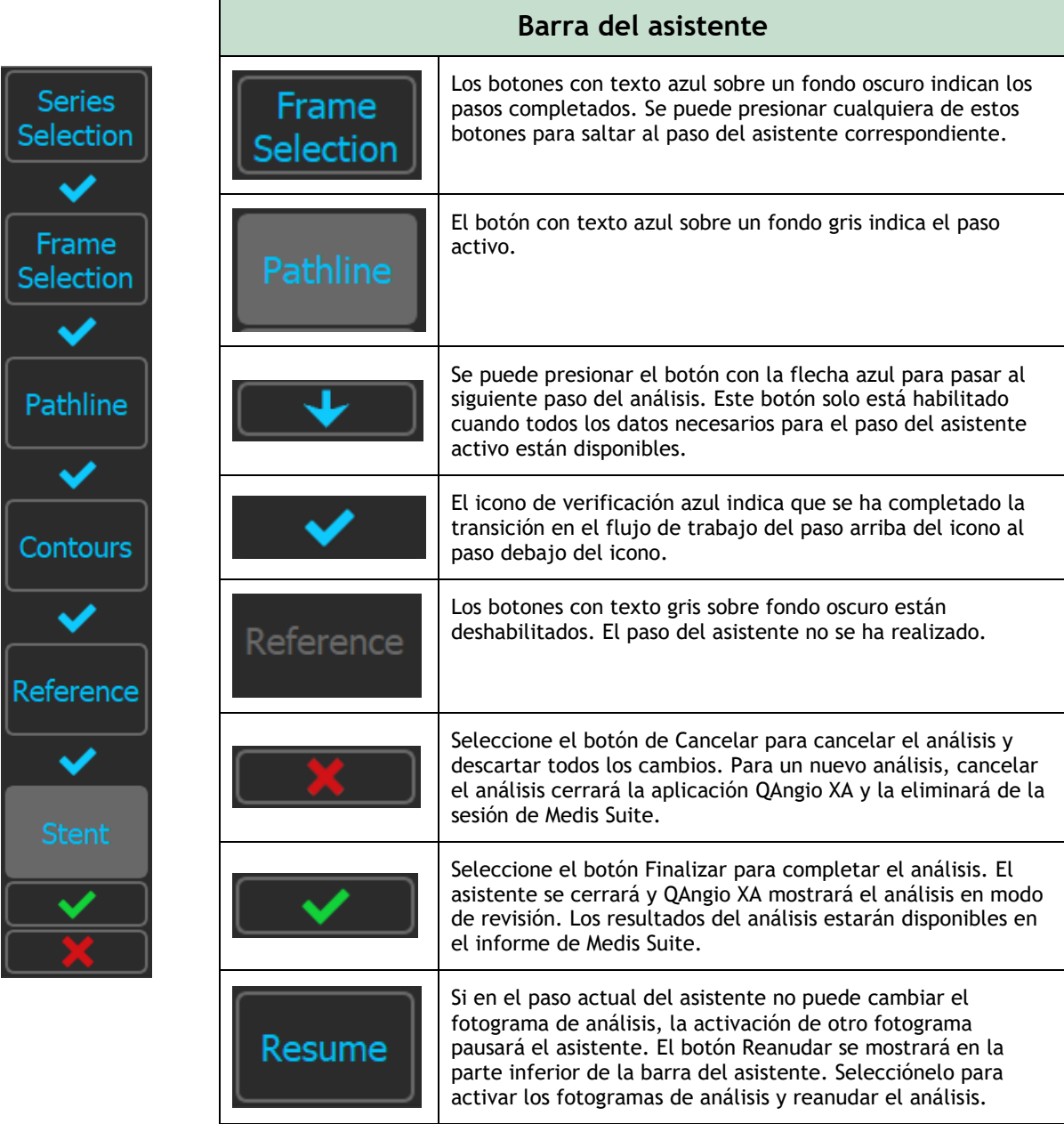

Si vuelve a cargar una sesión de Medis Suite que tenga análisis QAngio XA, se restaurarán y activarán QAngio XA en modo de revisión.

## <span id="page-21-0"></span>**8 Análisis monovaso**

## <span id="page-21-1"></span>**8.1 Paso 1 del asistente: Selección de series**

El análisis comienza con el paso de selección de serie. El objetivo de este paso es seleccionar una imagen adecuada para el análisis.

QAngio XA solo carga imágenes DICOM en escala de grises XA con píxeles cuadrados (relación de aspecto de píxeles 1:1) que se calibran manualmente en Medis Suite o que incluyen datos de calibración de isocentros.

#### **Para seleccionar las series para el análisis:**

• Haga clic en una miniatura debajo del área de visualización.

La imagen se cargará en el área de visualización.

Pulse **Lands** para continuar con el siguiente paso.

## <span id="page-21-2"></span>**8.2 Paso 2 del asistente: Selección de fotogramas**

El objetivo del paso de selección de fotogramas es seleccionar un fotograma para analizar. Se recomienda seleccionar un fotograma que esté activado (o justo antes) de la fase de Finalizar diastólico (DF) del ciclo cardíaco.

Si hay una señal de ECG disponible con los datos de la imagen, se mostrará en el control de selección de fotogramas debajo del área de visualización de la imagen. Si se han detectado fases de DF a partir de la señal de ECG o de la información de la imagen en escala de grises, se seleccionará automáticamente la fase de DF media.

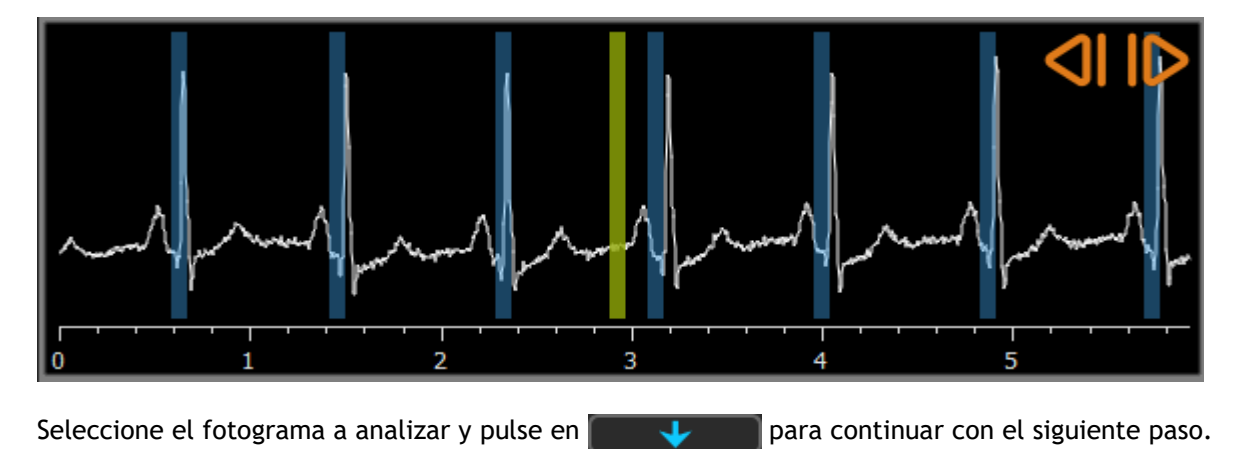

### **8.2.1 Sustracción**

En el análisis de QVA monovaso, es posible realizar una sustracción en la imagen analizada. Otra imagen (la **imagen de máscara**) de la misma serie se resta de la imagen de análisis, opcionalmente con desplazamiento de píxeles.

#### **Para aplicar la sustracción:**

1. Haga clic en  $\Box$  Subtraction

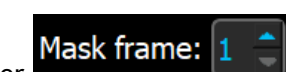

2. Seleccione el fotograma de máscara adecuado, ya sea por arrastrando la barra de fotograma de máscara púrpura en el control de selección de fotogramas:

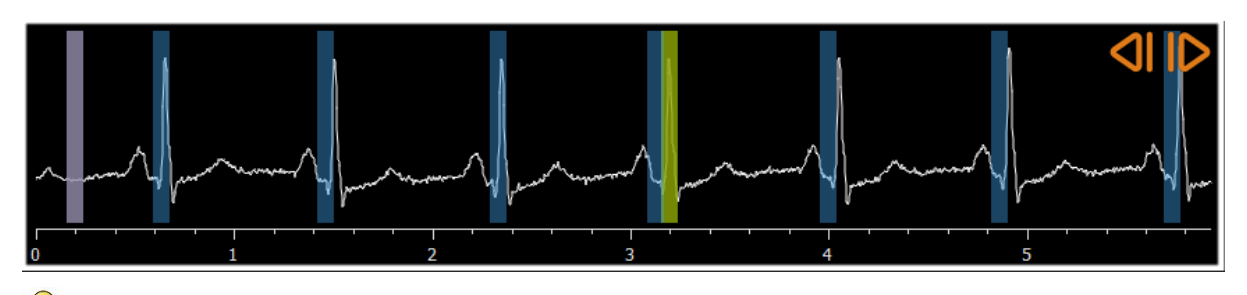

Para convertir el fotograma actualmente seleccionado en el fotograma de máscara y seleccionar el fotograma de máscara original como fotograma de análisis, haga clic en **Intercambiar fotogramas.**

3. Si es necesario, cambie el desplazamiento de píxeles, ya sea:

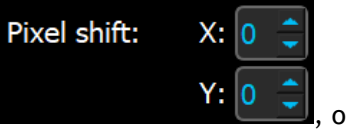

- mediante el uso de los controles
- usando CTRL + las teclas de flecha en su teclado, o
- haciendo clic con la tecla izquierda del ratón en la imagen cerca de un borde (borde superior, inferior, derecho o izquierdo). Aparecerá una flecha en la imagen cuando el ratón pase sobre la imagen cerca de un borde:

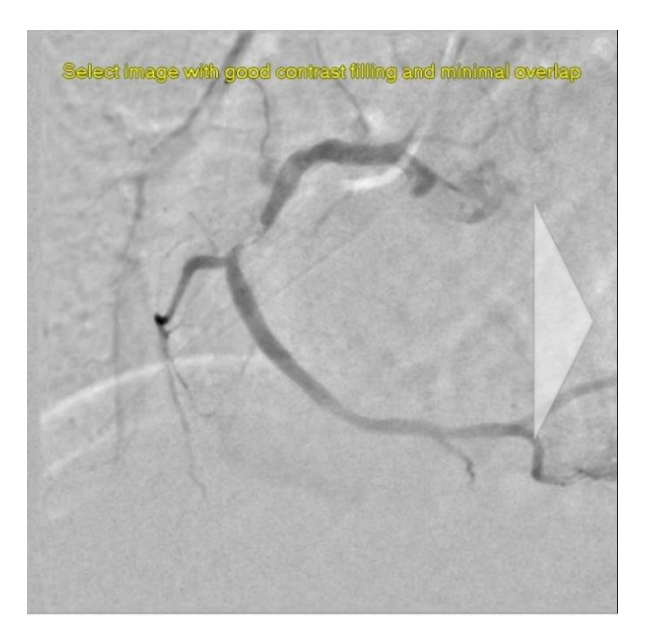

 $\bigcirc$ Para volver a la situación en la que no hay desplazamiento de píxeles, haga clic en **Restablecer desplazamiento de píxeles.**

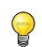

Para desactivar la sustracción, vuelva a hacer clic en  $\bigvee$  Subtraction

## <span id="page-23-0"></span>**8.3 Paso 3 del asistente: Línea de trayectoria**

El objetivo de la línea de trayectoria es crear una línea de trayectoria en el segmento del vaso sanguíneo de interés.

#### **Para crear una línea de trayectoria:**

- 1. Haga clic en el área de visualización para marcar el punto proximal del segmento del vaso.
- 2. Haga clic en el área de visualización para marcar el punto distal del segmento del vaso.

QAngio XA detectará automáticamente la línea de trayectoria y los contornos.

3. Si es necesario, arrastre el punto proximal o distal del segmento del vaso en su lugar correspondiente.

#### **Para editar una línea de trayectoria:**

• Haga clic en un punto en la ruta y arrástrelo a la posición correcta.

Esto crea un punto de soporte en la línea de trayectoria y vuelve a detectar la línea de trayectoria y los contornos.

• Si es necesario, añada más puntos de soporte o arrastre los puntos de soporte existentes a mejores ubicaciones.

#### **Para eliminar un punto de soporte de la línea de trayectoria:**

- Haga clic con el botón derecho en el punto de soporte para eliminarlo.
	- La línea de trayectoria entre los puntos proximales y distales y los contornos se vuelve a detectar automáticamente.

Pulse **Lands** para continuar con el siguiente paso.

## <span id="page-23-1"></span>**8.4 Paso 4 del asistente: Contornos**

El objetivo del paso de contorno es afirmar que los contornos del vaso son correctos. Puede verificar y, opcionalmente, corregir los contornos detectados automáticamente. Al entrar en el paso de contorno por primera vez, la imagen se ampliará para ver mejor los contornos.

#### **Para editar un contorno:**

- Haga clic en un punto del contorno y arrástrelo a la posición correcta. Esto creará un punto de soporte de contorno y volverá a detectar el contorno correspondiente.
- Si es necesario, añada más puntos de soporte o arrástrelos a mejores ubicaciones.

#### **Para eliminar un punto de soporte de contorno:**

• Haga clic con el botón derecho en el punto de soporte. El punto se elimina y el contorno correspondiente se vuelve a detectar.

Pulse **Quarte para continuar con el siguiente paso.** 

## <span id="page-24-0"></span>**8.5 Paso 5 del asistente: Referencia**

El objetivo del paso de referencia es obtener una función correcta de diámetro de referencia y marcadores de lesiones.

QAngio XA determinará y mostrará lo siguiente:

- Los contornos de referencia indican los contornos del vaso si el vaso hubiera estado sano.
- Una o más lesiones, cada una con una tabla que muestra los siguientes parámetros de lesión: porcentaje de estenosis de diámetro, diámetro mínimo de luz (MLD) y la longitud de la lesión.

### **8.5.1 Corrección de contornos de referencia**

Hay dos formas de corregir el contorno de referencia:

• Puede marcar dos partes sanas del segmento del vaso como "áreas normales".

O bien:

• Puede establecer un diámetro de referencia fijo para la parte proximal del vaso en combinación con un "área normal" para la parte distal.

#### **Para corregir los contornos de referencia por áreas normales:**

- Haga clic en el botón **Normals** (encima del diagrama) para poner los contornos de referencia en modo de área normal. Aparecerán dos áreas normales en la imagen y en el diagrama.
- Haga clic y arrastre las áreas a las posiciones requeridas, ya sea en la imagen o en el diagrama. Puede cambiar el tamaño de las áreas arrastrando un borde. Los contornos de referencia se recalcularán automáticamente.

#### **Para corregir los contornos de referencia mediante un diámetro de referencia proximal fijo:**

- Haga clic en el botón **Fixed prox** (encima del diagrama) para poner los contornos de referencia en modo de referencia proximal fijo. Aparecerá un marcador (proximal) y un área normal (distal) en la imagen y el diagrama.
- Ajuste el área normal en la imagen o en el diagrama de la siguiente manera:
	- o Arrastrando el área a la posición deseada y/o
	- o Cambiando el tamaño del área arrastrando un borde.
	- Los contornos de referencia se recalcularán automáticamente.

### **8.5.2 Corrección de marcadores de lesión**

Se pueden detectar múltiples lesiones en un solo segmento vascular. El número máximo de lesiones detectadas automáticamente se puede establecer en las opciones.

#### **Para corregir los marcadores de lesión:**

- Si es necesario, seleccione la lesión deseada haciendo clic en su tabla de lesiones.
- Haga clic y arrastre el marcador de obstrucción (O) a la posición requerida.
- Haga clic y arrastre los marcadores proximales (P) y distales (D) a las posiciones requeridas.

#### **Para restablecer los marcadores de lesión a la posición detectada automáticamente:**

• Seleccione **Restablecer lesión** en el menú contextual de la tabla de lesiones.

**Para restablecer todos los marcadores de lesión a la posición detectada automáticamente:** 

• Seleccione **Restablecer todas las lesiones** en el menú contextual de la tabla de lesiones.

#### **8.5.3 Eliminar y añadir lesiones**

**Para eliminar una lesión:**

• Seleccione **Eliminar lesión** en el menú contextual de la tabla de lesiones.

#### **Para crear una lesión definida por el usuario (personalizada):**

- Haga clic en la tabla **Usuario** (+).
- Arrastre el marcador de obstrucción (O) a la posición requerida
- Opcionalmente, corrija los marcadores proximales (P) y distales (D).

### **8.5.4 Acepte los resultados del análisis o continúe con el análisis del stent**

En un análisis monovaso sin stent este es el último paso del asistente. Pulse en  $\blacksquare$ finalizar el asistente. Los resultados del análisis ahora estarán disponibles en el informe de Medis Suite y se almacenarán si se guarda la sesión de Medis Suite. QAngio XA entrará en el estado de revisión de este análisis.

Si también desea realizar un análisis de stent, pulse en **El Stent Analysis** . Esto agregará el paso del flujo de trabajo del análisis del stent a la barra del asistente, y debe completar el paso del análisis del stent antes de poder cerrar el análisis.

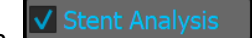

Si pulsa nuevamente, el paso del flujo de trabajo de análisis de stent se eliminará de la barra del asistente.

Pulse en **para continuar con el siguiente paso.** 

## <span id="page-26-0"></span>**8.6 Paso 6 del asistente: Stent**

El objetivo del paso del stent es agregar parámetros del stent a su análisis.

QAngio XA colocará automáticamente los marcadores de stent en el extremo proximal y distal del segmento del vaso, deben colocarse manualmente en las ubicaciones correctas.

**Para colocar los marcadores de stent o las ubicaciones correctas:**

- Haga clic y arrastre los marcadores de stent (S) a las posiciones requeridas.
- Haga clic y arrastre las regiones del borde del stent a la posición requerida.

Después de completar el paso del stent en el asistente de análisis, pulseen  $\bullet$   $\bullet$  para finalizar el asistente. Los resultados del análisis ahora estarán disponibles en el informe de Medis Suite y se almacenarán si se guarda la sesión de Medis Suite. QAngio XA entrará en el estado de revisión de este análisis.

## <span id="page-26-1"></span>**8.7 Informe**

El informe de Medis Suite se amplía con una sección de análisis monovaso tan pronto como finaliza el análisis. Durante la edición del análisis, se elimina la sección del informe y se vuelve a agregar después de la finalización.

Los detalles sobre la funcionalidad de informes se pueden encontrar en el manual del usuario de Medis Suite.

## <span id="page-27-0"></span>**9 Análisis de ventrículo monoplano**

QAngio XA apoya el análisis de los ventrículos izquierdos en adquisiciones de monoplano.

## <span id="page-27-1"></span>**9.1 Paso 1 del asistente: Selección de series**

El análisis comienza con el paso de selección de serie. El objetivo de este paso es seleccionar una imagen adecuada para el análisis.

QAngio XA solo carga imágenes DICOM en escala de grises XA con píxeles cuadrados (relación de aspecto de píxeles 1:1) que se calibran manualmente en Medis Suite o que incluyen datos de calibración de isocentros y se adquieren a RAO 30 ( $\pm$  10).

#### **Para seleccionar las series para el análisis:**

• Haga clic en una miniatura debajo del área de visualización.

La imagen se cargará en el área de visualización.

Pulse **Para Continuar con el siguiente paso.** 

## <span id="page-27-2"></span>**9.2 Paso 2 del asistente: Puntos de referencia DF**

El objetivo del paso de Puntos de referencia DF es seleccionar el fotograma de Finalizar diastólico y establecer puntos de referencia para la detección automática de contornos.

### **9.2.1 Contornos manuales**

Los pasos de Puntos de referencia se pueden omitir para dibujar contornos manuales. En ese caso, simplemente pulse en  $\begin{bmatrix} 1 & 1 \\ 1 & 1 \end{bmatrix}$  en el paso de Puntos de referencia DF y el asistente procederá automáticamente al paso de Contorno DF.

### <span id="page-27-3"></span>**9.2.2 Selección del fotograma DF mediante ECG**

Si hay una señal de ECG disponible con los datos de la imagen, se mostrará en el control de selección de fotogramas debajo del área de visualización de la imagen. Si se han detectado fases DF, se selecciona automáticamente la fase DF intermedia.

### **9.2.3 Establecer puntos de referencia**

Una vez que se selecciona el fotograma de Finalizar diastólico, coloque los puntos de referencia de los dos puntos de la válvula y el punto de vértice haciendo clic en la imagen.

#### **Para cambiar el fotograma de Finalizar diastólico**

- En el menú contextual del área de visualización de la imagen, seleccione "Eliminar puntos de referencia",
- Navegue hasta el fotograma de Finalizar diastólico deseado,
- Coloque nuevos puntos de referencia.

Pulse **Lands** para continuar con el siguiente paso.

## <span id="page-28-0"></span>**9.3 Paso 3 del asistente: Puntos de referencia SF**

El objetivo del paso de Puntos de referencia SF es seleccionar el fotograma de Finalizar sistólico y establecer puntos de referencia para la detección automática de contornos. Si se establecen puntos de referencia DF, también se deben establecer puntos de referencia SF para generar contornos automáticos.

### <span id="page-28-1"></span>**9.3.1 Selección de fotograma SF**

Si hay una señal de ECG disponible con los datos de la imagen, se mostrará en el control de selección de fotogramas debajo del área de visualización de la imagen, similar al paso de Puntos de referencia DF. No hay botones para pasar a la fase cardíaca anterior o siguiente.

Se recomienda seleccionar el fotograma SF en el mismo ciclo cardíaco que el fotograma DF. Si los fotogramas DF se detectaron automáticamente y en el paso de Puntos de referencia SF se selecciona un fotograma fuera de este ciclo cardíaco, se mostrará un texto de advertencia en la imagen.

No es posible seleccionar el fotograma SF igual que el fotograma DF.

### **9.3.2 Establecer puntos de referencia**

Una vez que se selecciona el fotograma de Finalizar sistólico, coloque los puntos de referencia de los dos puntos de la válvula y el punto de vértice haciendo clic en la imagen.

#### **Para cambiar el fotograma de Finalizar sistólico**

- En el menú contextual del área de visualización de la imagen, seleccione "Eliminar puntos de referencia",
- Navegue hasta el fotograma de Finalizar sistólico deseado,
- Coloque nuevos puntos de referencia.

Pulse **Lands** para continuar con el siguiente paso.

## <span id="page-29-0"></span>**9.4 Paso 4 del asistente: Contorno DF**

El objetivo del paso de Contorno DF es dibujar o corregir el contorno DF. Si se han establecido puntos de referencia DF y SF en los pasos de Puntos de referencia DF y SF, los contornos automáticos se calculan y se muestran en este paso.

## **9.4.1 Contornos manuales**

Si no se han establecido puntos de referencia DF y SF, seleccione el fotograma DF (véase [9.2.2\)](#page-27-3) y dibuje puntualmente el contorno: haga clic en varias ubicaciones de la imagen y acepte con un doble clic en el último punto. Se generará un contorno suave a través de las ubicaciones en las que se hizo clic.

## **9.4.2 Editar contornos**

Los contornos que se generaron automáticamente o se dibujaron manualmente se pueden corregir de las siguientes maneras:

• Cerca del contorno existente, haga clic y arrastre un contorno alterado. La alteración se combinará con el original.

O bien:

• Haga clic con el botón derecho en el contorno y arrástrelo con la herramienta de goma elástica  $\overrightarrow{A}$ 

Cuando el contorno sea correcto, pulse en **para continuar con el siguiente paso.** 

## <span id="page-29-1"></span>**9.5 Paso 5 del asistente: Contorno SF**

El objetivo del paso de Contorno SF es dibujar o corregir el contorno SF. Si se han establecido puntos de referencia DF y SF en los pasos de Puntos de referencia DF y SF, los contornos automáticos se calculan y se muestran en este paso.

### **9.5.1 Contornos manuales**

Si no se han establecido puntos de referencia DF y SF, seleccione el cuadro de Finalizar sistólico (véase [9.3.1\)](#page-28-1) y dibuje puntualmente el contorno: haga clic en varias ubicaciones en la imagen y acepte con un doble clic en el último punto. Se generará un contorno suave a través de las ubicaciones en las que se hizo clic.

### **9.5.2 Editar contornos**

Los contornos que se generaron automáticamente o se dibujaron manualmente se pueden corregir de las siguientes maneras:

• Cerca del contorno existente, haga clic y arrastre un contorno alterado. La alteración se combinará con el original.

O bien:

• Haga clic con el botón derecho en el contorno y arrástrelo con la herramienta de goma elástica <sup>2</sup>

Cuando el contorno sea correcto, pulse en **para de la para continuar con el siguiente paso.** 

## <span id="page-30-0"></span>**9.6 Paso 6 del asistente: Resultados**

El objetivo del paso Resultados es ver los resultados calculados e introducir datos adicionales del paciente. La Fracción de Eyección calculada, el Volumen DF y el Volumen SF se muestran a la derecha de la imagen. Se pueden introducir datos adicionales del paciente debajo de la tabla con los resultados.

**Para calcular valores indexados:**

- Introduzca la altura del paciente y pulse Intro,
- Introduzca el Peso del paciente y pulse Intro.

#### **Para calcular el rendimiento cardíaco:**

• Introduzca la frecuencia cardíaca y pulse Intro

#### **Para ocultar la información de la línea central en la imagen:**

• Seleccione "**Ocultar gráficos de línea central**" en el menú contextual de la imagen.

Pulse en **para finalizar el asistente.** Los resultados del análisis ahora estarán disponibles en el informe de Medis Suite y se almacenarán si se guarda la sesión de Medis Suite. QAngio XA entrará en el estado de revisión de este análisis.

## <span id="page-30-1"></span>**9.7 Informe**

El informe de Medis Suite se amplía con una sección de análisis ventricular tan pronto como finaliza el análisis. Los detalles sobre la funcionalidad de informes se pueden encontrar en el manual del usuario de Medis Suite.

Durante la edición del análisis, se elimina la sección del informe y se vuelve a agregar después de la finalización.

## <span id="page-31-0"></span>**10 Análisis de ventrículo biplano**

QAngio XA admite el análisis de los ventrículos izquierdo y derecho en adquisiciones de imágenes biplano (o dos adquisiciones monoplano coincidentes).

## <span id="page-31-1"></span>**10.1 Paso 1 del asistente: Selección de series**

El análisis comienza con el paso de selección de serie. El objetivo de este paso es seleccionar una imagen adecuada para el análisis.

Un análisis biplano solo se puede realizar en imágenes calibradas. Además, las imágenes deben haber sido adquiridas con los siguientes ángulos de adquisición:

- RAO 30, LAO 60 (±10)
- RAO 0, LAO 90  $(\pm 10)$

**Para seleccionar las dos series para el análisis:**

- Haga clic en una miniatura debajo del área de visualización izquierda.
	- La imagen se cargará en el área de visualización izquierda.
		- Las miniaturas de las imágenes coincidentes aparecerán debajo del área de visualización derecha.
- Haga clic en una miniatura debajo del área de visualización derecha (no es necesario si ya está cargada)
	- La imagen se cargará en el área de visualización correcta

Pulse **Quarte para continuar con el siguiente paso.** 

## <span id="page-31-2"></span>**10.2 Paso 2 del asistente: Contornos DF**

El objetivo del paso de Contornos DF es seleccionar el fotograma de la diástole final y dibujar los contornos DF tanto en la imagen del eje largo como en la imagen del eje corto.

## **10.2.1 Selección del fotograma DF mediante ECG**

Si hay una señal de ECG disponible con los datos de la imagen, se mostrará en el control de selección de fotogramas debajo del área de visualización de la imagen. Si se han detectado fases DF, se selecciona automáticamente la fase DF intermedia.

### **10.2.2 Dibujar contornos**

Cuando se ha seleccionado el cuadro de Finalizar diastólico, dibuje puntualmente los contornos en las imágenes del eje largo y del eje corto: haga clic en varias ubicaciones de la imagen y acepte con un doble clic en el último punto. Se generará un contorno suave a través de las ubicaciones en las que se hizo clic.

### **10.2.3 Editar contornos**

Los contornos se pueden corregir de las siguientes formas:

• Cerca del contorno existente, haga clic y arrastre un contorno alterado. La alteración se combinará con el original.

O bien:

• Haga clic con el botón derecho en el contorno y arrástrelo con la herramienta de goma elástica .

Cuando los contornos sean correctos, pulse en **para en para continuar con el siguiente paso.** 

## <span id="page-32-0"></span>**10.3 Paso 3 del asistente: Contornos SF**

El objetivo del paso de Contornos SF es seleccionar el fotograma de Finalizar sistólico y dibujar los contornos SF tanto en la imagen del eje largo como en la imagen del eje corto.

### **10.3.1 Selección de fotograma SF**

Si hay una señal de ECG disponible con los datos de la imagen, se mostrará en el control de selección de fotogramas debajo del área de visualización de la imagen, similar al paso de Contornos DF. No hay botones para pasar a la fase cardíaca anterior o siguiente.

Se recomienda seleccionar el fotograma SF en el mismo ciclo cardíaco que el fotograma DF. Si los fotogramas DF se detectaron automáticamente y en el paso de Contornos SF se selecciona un fotograma fuera de este ciclo cardíaco, se muestra un texto de advertencia en la imagen.

No es posible seleccionar el fotograma SF igual que el fotograma DF.

#### **10.3.2 Dibujar contornos**

Cuando se ha seleccionado el cuadro de Finalizar diastólico, dibuje puntualmente los contornos en las imágenes del eje largo y del eje corto: haga clic en varias ubicaciones de la imagen y acepte con un doble clic en el último punto. Se generará un contorno suave a través de las ubicaciones en las que se hizo clic.

### **10.3.3 Editar contornos**

Los contornos se pueden corregir de las siguientes formas:

• Cerca del contorno existente, haga clic y arrastre un contorno alterado. La alteración se combinará con el original.

O bien:

• Haga clic con el botón derecho en el contorno y arrástrelo con la herramienta de goma  $\frac{1}{2}$ elástica

Cuando el contorno sea correcto, pulse en  $\Box$   $\Box$  para continuar con el siguiente paso.

## <span id="page-33-0"></span>**10.4 Paso 4 del asistente: Resultados**

El objetivo del paso Resultados es ver los resultados calculados e introducir datos adicionales del paciente. Seleccione el tipo de paciente: Pediátrico o adulto.

La fracción de eyección calculada, el volumen DF y el volumen SF se muestran debajo de las imágenes. Allí se pueden introducir datos adicionales del paciente.

**Para calcular valores indexados:**

- Introduzca la altura del paciente y pulse Intro,
- Introduzca el Peso del paciente y pulse Intro.

#### **Para calcular el rendimiento cardíaco:**

• Introduzca la frecuencia cardíaca y pulse Intro

Pulse en **para finalizar el asistente.** Los resultados del análisis ahora estarán disponibles en el informe de Medis Suite y se almacenarán si se guarda la sesión de Medis Suite. QAngio XA entrará en el estado de revisión de este análisis.

## <span id="page-33-1"></span>**10.5 Informe**

El informe de Medis Suite se amplía con una sección de análisis ventricular tan pronto como finaliza el análisis. Los detalles sobre la funcionalidad de informes se pueden encontrar en el manual del usuario de Medis Suite.

Durante la edición del análisis, se elimina la sección del informe y se vuelve a agregar después de la finalización.